#### English

# Canon

# **MF Driver Installation Guide**

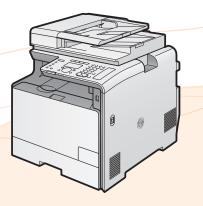

| User Software CD-ROM                                         | 1  |
|--------------------------------------------------------------|----|
| About the Drivers and Software                               | 1  |
| Supported Operating Systems                                  | 1  |
| Selecting the Driver to Be Installed                         | 2  |
| Installing the Driver/Software                               |    |
| Installing the MF Drivers and MF Toolbox                     | 5  |
| Installing with [Easy Installation]                          | 5  |
| Installing with [Custom Installation]                        | 12 |
| USB cable connection (Only when connecting with USB)         | 22 |
| Checking the installation results                            | 23 |
| Installing the MF Drivers via the WSD Network                | 24 |
| Installing the MF Drivers                                    |    |
| Setting WSD                                                  |    |
| How to Use the Online Help                                   |    |
| Appendix                                                     |    |
| Confirming IP Address Settings                               |    |
| Confirming IPv4 address settings                             | 33 |
| Confirming IPv6 address settings                             |    |
| How to Check the Windows Vista/7/Server 2008 Process Version |    |
| Uninstalling the Software                                    |    |
| To uninstall the printer/fax/scanner driver                  |    |
| To uninstall the MF Toolbox                                  |    |

Illustrations and displays used in this manual are which of MF8380Cdw unless specified.

### **About the Drivers and Software**

| MF Drivers                     |                                                                                                    |
|--------------------------------|----------------------------------------------------------------------------------------------------|
| Printer driver                 | You can print from an application using the machine by installing the printer driver on your computer. You can process print data at high speed by compressing the print data using the computer's processing capability.                                                                                                    |
| Fax driver<br>(fax model only) | If you install the fax driver on your computer, you can select "Print" from an application, select the Canon fax driver as a printer, and specify the output destination and options. The fax driver converts the data into an image that conforms to standard fax protocols so that the data can be printed or saved using the recipient's fax machine. |
| Scanner driver                 | You can use the machine as a scanner if you install the scanner driver on your computer.                                                                                                    |
| Network Scan Utility           | This software is required for using the scan functions via a network. This software is installed with the scanner driver.                                                                                                    |
| MF Toolbox                     | The MF Toolbox is a program which allows you to easily open an image scanned by the scanner in an application, attaching the scanned image to an e-mail, and storing the scanned image in a hard disk.                                                                                                    |
| Additional Software Programs   |                                                                                                    |
| Presto! PageManager            | This is the software for managing the scanned images.                                                                                                    |

# **Supported Operating Systems**

○: Supported

-: Not supported

|                                                  | Windows 2000/XP | Windows Vista/7 | Windows Server<br>2003 | Windows Server<br>2008 |
|--------------------------------------------------|-----------------|-----------------|------------------------|------------------------|
| Printer driver (UFRII LT)                        | 0               | 0               | O*1                    | O *1                   |
| Printer driver (UFRII LT<br>(XPS))* <sup>2</sup> | _               | 0               | _                      | <b>○</b> *1            |
| Fax driver                                       | 0               | 0               | O*1                    | O *1                   |
| Scanner driver                                   | 0               | 0               |                        | _                      |
| Network Scan Utility                             | O *1            | <b>O</b> *1     |                        | —                      |
| MF Toolbox                                       | 0               | 0               |                        | _                      |
| Presto! PageManager                              | 0               | 0               |                        | —                      |

\*1 Supported only over network connections.

\*2 For 32-bit operating systems only. For Windows Vista/Server 2008, Service Pack 1 or later must be installed.

# Selecting the Driver to Be Installed

After selecting the connection method between the machine and a computer, select the driver to be installed.

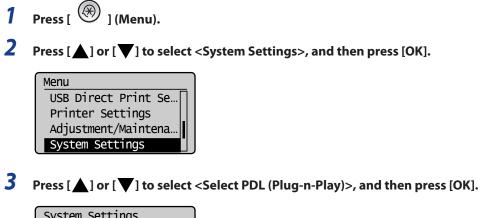

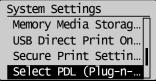

**4** Press [▲] or [▼] to select <Network> or <USB>, and then press [OK].

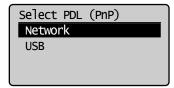

# 5 Press [▲] or [▼] to select the printer driver you are using, and then press [OK].

| Network        |     |
|----------------|-----|
| FAX            |     |
| UFRII LT       |     |
| UFRII LT (XPS) | - 1 |
|                |     |

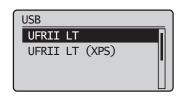

Selectable page description language

| Network | FAX<br>UFRII LT<br>UFRII LT (XPS) |
|---------|-----------------------------------|
| USB     | UFRII LT<br>UFRII LT (XPS)        |

**6** Press [ 🛞 ] (Menu) to close the menu screen.

# **7** Restart the machine.

Turn OFF the machine and wait for at least 10 seconds before turning it ON again.

The method of installation is differ depending on the connection method or environment.

| Connection method  | Installation method                                                       |                                                                |
|--------------------|---------------------------------------------------------------------------|----------------------------------------------------------------|
| USB connection     | See "Installing the MF Drivers and MF Toolbox," on p. 5.                  |                                                                |
| Network            | IPv4 environment See "Installing the MF Drivers and MF Toolbox," on p. 5. |                                                                |
| Network connection | IPv6 environment*                                                         | See "Installing the MF Drivers via the WSD Network," on p. 24. |

\* You may not use the scan function in the IPv6 environment.

# **Installing the MF Drivers and MF Toolbox**

\* If you are operating in the IPv6 environment, you may not install the drivers or software following the procedures below.

Refer to "Installing the MF Drivers via the WSD Network" (See p. 24) to install the MF Drivers.

X You may not use the scan function in the IPv6 environment.

Install the software to use the machine.

### 🕛 IMPORTANT

• If you are using a 64-bit operating system

The MF driver and MF Toolbox for 64-bit operating systems may not be supplied depending on your country or region.

- User rights for logging on to Windows Log on as a user with administrative rights.
- When installing via USB connection Connect the USB cable after the software installation. Make sure that the power of the machine is turned ON when connecting the USB cable.
- When installing via network connection

Before starting the installation, check the following.

- The computer and machine are connected via the network.
- The power of the machine is turned ON.
- The IP addresses are properly set up.
- Installing the e-Manual

The e-Manual is not installed by selecting [Easy Installation].

To install the e-Manual, select [Custom Installation] on p. 12.

\* If the User Manual CD-ROM is supplied with the machine, install the e-Manual from the User Manual CD-ROM.

### Installing with [Easy Installation]

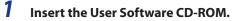

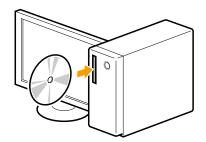

## 2 Click [Easy Installation].

To install the following software and manuals that cannot be installed with [Easy Installation], select [Custom Installation] (See p. 12).

- Presto! PageManager
- e-Manual
- \* If the User Manual CD-ROM is supplied with the machine, install the e-Manual from the User Manual CD-ROM.

| Canon                                                                                    | CD-ROM Setup                 |
|------------------------------------------------------------------------------------------|------------------------------|
| fou can install software<br>rograms etc. on this<br>creen. Select a menu on<br>he right. | Easy Installation            |
|                                                                                          | Custom Installation          |
| the second second                                                                        | Send Function Setting Tool   |
| Silver 1/A                                                                               | Additional Software Programs |
| 11111 11-1                                                                               | Display Manuals              |
|                                                                                          | Online User Registration     |
|                                                                                          | Exit                         |

\* The options to be displayed differ depending on your country or region.

### 😢 If the above dialog box does not appear

#### Windows 2000, XP, and Server 2003

- 1. From the [Start] or [start] menu, select [Run].
- 2. Enter "D:\MInst.exe", and then click [OK].

#### Windows Vista, 7, and Server 2008

- 1. Enter "D:\MInst.exe" in [Start Search] or [Search programs and files] under the [Start] menu.
- 2. Press the [ENTER] key on the keyboard.
  - \* The CD-ROM drive name is indicated as "D:" in this manual. The CD-ROM drive name may differ depending on the computer you are using.

#### 😢 If a language selection screen is displayed before the CD-ROM setup screen

Select a language and then click [Next].

# **3** When the following screen appears, select the connection method to a computer.

#### For USB Connection

Computer].

Click [Next] in [Connect Printer Directly to

#### For Network Connection

Click [Next] in [Connect Printer to Computer via Network].

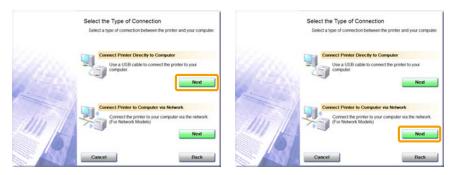

### Ø NOTE

#### Windows Server 2003/Server 2008.

This screen is not displayed. Proceed to the following procedure.

### **4** Click [Install].

|      | Explanat | ion of Software: 1 |  |
|------|----------|--------------------|--|
| I ME | Drivers  | 310 MB             |  |
| 📦 ME | Toolbox  | 15 MB              |  |
|      |          |                    |  |

## **5** Read the contents of the License Agreement, and then click [Yes].

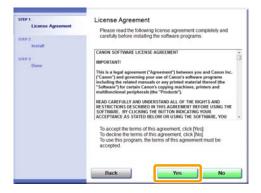

# **6** Click [Next].

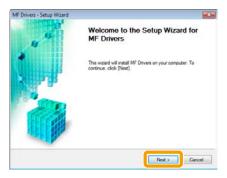

The following screen appears. Click [Yes].

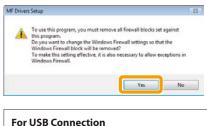

Proceed to Step 9.

For Network Connection Proceed to Step 7.

### **7** Select the device to be installed.

(1) Select the device.

(2) Click [Next].

| Select Device<br>Select a target device t     | o install the driver.                                                                                                    |                                                                                    |
|-----------------------------------------------|----------------------------------------------------------------------------------------------------|------------------------------------------------------------------------------------|
| Select Device     Confirm Settings     Instal | Select the device from the device list and click [Nex<br>device list, click [Search by IP Address] and specify<br>Device List | If the device is not lated in the the device IP address manually.<br>Display Guide |
| L. Ext                                        |                                                                                                    |                                                                                    |
|                                               | Senies 88.67-17-09-70-03 11                                                                                                   | 92 168 1 146                                                                       |
|                                               |                                                                                                    |                                                                                    |
|                                               |                                                                                                    |                                                                                    |

🕑 If no devices are displayed in [Device List]

Perform the following procedure.

- 1. Check the following.
  - The computer and device are connected via the network.
  - The device for wireless LAN connection and the access point are connected.
  - The device is turned on.
  - The IP address is set correctly.
  - The computer and device are on the same subnet.
  - Security software has been exited.
- 2. Click [Update Device List].

If any devices are not displayed by performing the above procedure, perform the following procedure.

- 1. Click [Search by IP Address].
- 2. Enter the IP address of the device to be installed. See "Confirming IP Address Settings," on p. 33.
  - X If the IP address of the device is between "169.254.1.0 and 169.254.254.255", the IP address is the one assigned by the AutoIP function.

If an IP address other than link-local addresses is set for the computer, set an IP address in the same subnet as the computer (other than link-local addresses) also for this machine manually.

This enables the installer to search for this machine. e-Manual -> "Setting the IPv4 Address"

|             | 100 100 0 000       |
|-------------|---------------------|
| [P Address: | 192 . 168 . 0 . 215 |
|             |                     |
|             |                     |
|             |                     |

3. Click [OK].

If any devices are not displayed by performing the above procedure, click [Display Guide] to solve the problem.

# 8 Installation starts when clicking [Start].

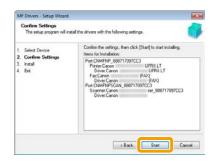

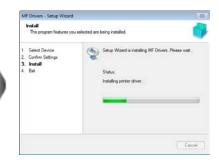

# **9** Click [Exit].

For USB Connection

#### **For Network Connection**

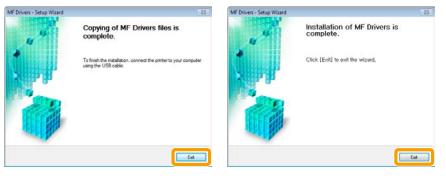

#### Next, installation of the MF Toolbox starts.

X In Windows 2000 Server/Server 2003/Server 2008, the MF Toolbox is not installed. Proceed to Step 12.

# 10 Click [Start].

| MF Toolbox - Setup | Vizard                                                                                                    | ×      |
|--------------------|----------------------------------------------------------------------------------------------------|--------|
|                    | Welcome to the Sotup Wizard I<br>Toolbox<br>The Visael will wind MF Toobox on your computer<br>cities (Bard) |        |
|                    | Start                                                                                                    | Cancel |

# 11 Click [Exit].

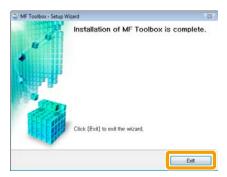

# 12 Check that [ 🖌 ] is selected in [Install], and then click [Next].

| ante a<br>Villa - Seconda Arganismo de<br>Villa - Seconda - Seconda - Se | Install<br>Chees<br>P Tautoe |
|----------------------------------------------------------------------------------------------------|------------------------------|
| STIP 3<br>Done                                                                                                    |                              |
|                                                                                                    | Click [Next] to exit setup.  |
|                                                                                                    | Next                         |

# 13 Restart your computer.

- (1) Select the [Restart Computer Now (Recommended)] check box.
- (2) Click [Restart].

times The CD-ROM may be removed once this screen appears.

| terres<br>✓ Locaria Agrication<br> | Exit CD-ROM Setup |
|------------------------------------|-------------------|
| STOP 5<br>Dans                     | (2)               |

In the case of USB connection, connect the USB cable after restarting your computer. See "USB cable connection (Only when connecting with USB)," on p. 22. In the case of network connection, check the installation results. See "Checking the installation results," on p. 23.

### **Installing with [Custom Installation]**

1

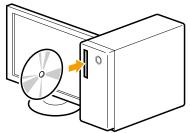

Insert the User Software CD-ROM.

#### 2 **Click** [Custom Installation].

| Canon                                                                                                    | CD-ROM Setup                 |
|----------------------------------------------------------------------------------------------------|------------------------------|
| You can install software<br>programs etc. on this<br>screen. Select a menu on<br>the right.                                                                                                    | Easy Installation            |
|                                                                                                    | Custom Installation          |
| The second of the second of th | Send Function Setting Tool   |
| 11-2-1/                                                                                                    | Additional Software Programs |
| 11111                                                                                                    | Display Manuals              |
|                                                                                                    | Online User Registration     |
|                                                                                                    | Exit                         |

X The options to be displayed differ depending on your country or region.

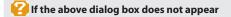

#### Windows 2000, XP, and Server 2003

- 1. From the [Start] or [start] menu, select [Run].
- 2. Enter "D:\MInst.exe", and then click [OK].

#### Windows Vista, 7, and Server 2008

- 1. Enter "D:\MInst.exe" in [Start Search] or [Search programs and files] under the [Start] menu.
- 2. Press the [ENTER] key on the keyboard.
  - \* The CD-ROM drive name is indicated as "D:" in this manual. The CD-ROM drive name may differ depending on the computer you are using.

#### 🙀 If a language selection screen is displayed before the CD-ROM setup screen

Select a language and then click [Next].

# **3** When the following screen appears, select the connection method to a computer.

#### For USB Connection

Computer].

Click [Next] in [Connect Printer Directly to

#### For Network Connection

Click [Next] in [Connect Printer to Computer via Network].

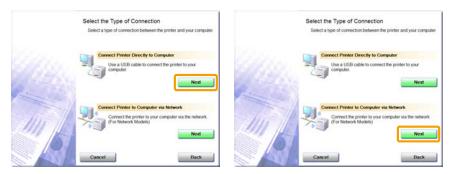

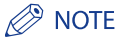

#### Windows Server 2003/Server 2008.

This screen is not displayed. Proceed to the following procedure.

4 Select the check box for the software to be installed, and then click [Install].

|                 | Explanation of S                                                                                    | Software: 🚺 |
|-----------------|----------------------------------------------------------------------------------------------------|-------------|
|                 | MF Drivers                                                                                          | 310 ME      |
|                 | MF Toolbox                                                                                          | 15 MB       |
|                 | 🕑 🍋 Presto! PageManager                                                                             | 1<br>250 MB |
|                 | 🖂 2) Manuals                                                                                        | 12 140      |
| The selected so | tware programs shown above will be installed. O<br>layed on screen. To view the guick explanation o |             |

The options to be displayed differ depending on your country or region.
 To install the e-Manual, select the [Manuals] check box.

\* If [Manuals] does not appear, install the e-Manual from the User Manual CD-ROM supplied with the machine.

## **5** Read the contents of the License Agreement, and then click [Yes].

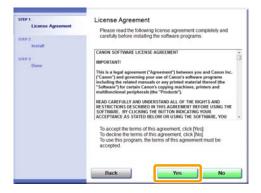

## **6** Click [Next].

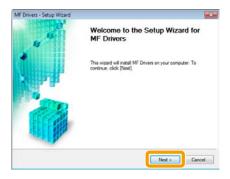

The following screen appears. Click [Yes].

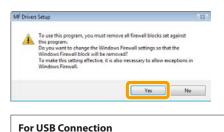

Proceed to Step 13.

For Network Connection Proceed to Step 7.

### **7** Select the device to be installed.

(1) Select the device.

(2) Click [Next].

| Select Device<br>Select a target device to                                                                          | nstall the driver.                                                                                                    |
|----------------------------------------------------------------------------------------------------|----------------------------------------------------------------------------------------------------|
| Select Device     Select Driver     Confirm Settings     Instal     Set Default Printer     Print Test Page     Est | Select the device from the device list and cick (Next). If the device is not lated in the device first cick (Search by IP Addess) and specify the device IP addess manually. Device List:  Device List:  Deploy Data  0907-17-00-05-00  102.1502.22.07 |
|                                                                                                    | Search by IP Address Lipdate Device Lat                                                                                                    |

#### If no devices are displayed in [Device List]

Perform the following procedure.

- 1. Check the following.
  - The computer and device are connected via the network.
  - The device for wireless LAN connection and the access point are connected.
  - The device is turned on.
  - The IP address is set correctly.
  - The computer and device are on the same subnet.
  - Security software has been exited.
- 2. Click [Update Device List].

If any devices are not displayed by performing the above procedure, perform the following procedure.

- 1. Click [Search by IP Address].
- Enter the IP address of the device to be installed. See "Confirming IP Address Settings," on p. 33.
  - X If the IP address of the device is between "169.254.1.0 and 169.254.254.255", the IP address is the one assigned by the AutoIP function.

If an IP address other than link-local addresses is set for the computer, set an IP address in the same subnet as the computer (other than link-local addresses) also for this machine manually.

This enables the installer to search for this machine. e-Manual -> "Setting the IPv4 Address"

|             | 100 100 0 000       |
|-------------|---------------------|
| [P Address: | 192 . 168 . 0 . 215 |
|             |                     |
|             |                     |
|             |                     |

3. Click [OK].

If any devices are not displayed by performing the above procedure, click [Display Guide] to solve the problem.

## 8 Select the function you want to use.

(1) Select the function you want to use (driver to be installed).

(2) Click [Next].

| Select Driver<br>Select the driver to instal                                                                                           | . 🌍                                                                                                    |
|----------------------------------------------------------------------------------------------------|----------------------------------------------------------------------------------------------------|
| Select Device     Select Device     Select Driver     Confirm Settings     Instal     Set Default Printer     Print Test Page     Tott | Taget Device<br>Series<br>Driver to locala<br>Phriter<br>Scanne Francisco Models<br>Scanne Information Assist Service<br>There is unital this service and use shared or local printers.<br>Functions that allow you to abdate device information will be<br>added to you compute. |

| [Printer]                    | Select when using the print functions.                                                                                                    |
|------------------------------|----------------------------------------------------------------------------------------------------|
| [Fax (for Supported Models)] | Select when using the PC fax function. (This function sends documents or images that were created on a computer directly as a fax transmission.) |
| [Scanner]                    | Select when using the scan functions.                                                                                                    |

# **9** Set the printer or fax information.

(1) Specify the settings for each option as needed.

(2) Click [Next].

#### Printer information\*1

| Confirm Settings<br>Confirm the following set                                                                                    | ing details. 🎒                                                                                                    |
|----------------------------------------------------------------------------------------------------|----------------------------------------------------------------------------------------------------|
| 1. Select Device<br>2. Select Driver<br>3. Confirm Settings<br>4. Instal<br>5. Set Default Parter<br>5. Part Test Page<br>7. Ext | Visco charge for grinter owner (proceed) the pitter one a<br>streng potter, proceedings of the pitter owner of con-<br>cerning of the pitter of the pitter owner of con-<br>cerning of the pitter owner. (pitter owner owner owner<br>Pitter owner, afficient owner)<br>Pitter Name, afficient owner<br>Use as there owner<br>Strengt owner. |
|                                                                                                    | Current Device: 1<br>Number of Devices to Set. 2                                                                                                    |

#### Fax information\*2

| Confirm Settings<br>Confirm the following set                                                                                                    | ing details.                                                                                                    |
|----------------------------------------------------------------------------------------------------|----------------------------------------------------------------------------------------------------|
| Select Device     Select Device     Select Deve     Select Deve     Seconfirm Settings     Inda     Set Default Parter     Prix Test Page     Ext | You can change the far near the purp specify the far as a shared far, you can purp the far and far an additional devel (almost devel) (contrast sensitive), and have calc (Merd) First |
|                                                                                                    | Current Device: 2<br>Number of Devices to Set 2                                                                                                    |

\*1 Appears if you selected [Printer] in Step 8.

\*2 Appears if you selected [Fax (for Supported Models)] in Step 8.

| [Printer Name]          | Enter a new name if you want to change the printer or fax name. |
|-------------------------|-----------------------------------------------------------------|
| [Fax Name]              |                                                                 |
| [Use as Shared Printer] | Select the check box to share the printer or fax.               |
| [Use as Shared Fax]     |                                                                 |
| [Shared Name]           | Change the shared name as needed.                               |

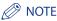

#### If you selected the [Use as Shared Printer] or [Use as Shared Fax] check box

You can use the following procedure to install the additional driver depending on your country or region.

- 1. Click [Drivers to Add].
- 2. Select the operating system displayed in [Drivers to Add].

|                                                     | emate drivers) that you want to install from the list below so<br>download them automatically when they connect. |
|-----------------------------------------------------|----------------------------------------------------------------------------------------------------|
| Discuss to Add<br>Windows XP/Server 2003/Vista/Serv | er 2008/Windows 7 (64-bit)                                                                                       |
|                                                     |                                                                                                    |
|                                                     |                                                                                                    |

#### 3. Click [OK].

times The MF driver and MF Toolbox for 64-bit operating systems may not be supplied depending on your country or region.

- If a 64-bit operating system is running on a computer on which the installation is being performed, the download installation (installation from a network) for a client computer on which any of the following 32-bit operating systems is running is not supported due to a Windows restriction.
  - Windows 2000
  - Windows XP (on which no service pack or SP1 is installed)
  - Windows Server 2003 (on which no service pack is installed)

If you download and install the software on any of the above 32-bit operating systems, you may fail to install the software and may not be able to open the printing preferences dialog box.

- % If any of the following 32-bit operating systems is running on a computer on which the installation is being performed, the additional driver for a 64-bit operating system cannot be installed.
  - Windows 2000
  - Windows XP (on which no service pack or SP1 is installed)
  - Windows Server 2003 (on which no service pack is installed)

## **10** Installation starts when clicking [Start].

| MF Drivers - Setup Wizard                                                                                                    |                                                                                                    | MF Drivers - Setup Wizard                                                                                                    |                                                                                 |
|----------------------------------------------------------------------------------------------------|----------------------------------------------------------------------------------------------------|----------------------------------------------------------------------------------------------------|---------------------------------------------------------------------------------|
| Confirm Settings<br>The setup program will in                                                                                                    | stal the drivers with the following settings.                                                                                                    | Install<br>The program features yo                                                                                                | u selected are being installed.                                                 |
| Select Device     Select Device     Select Device     Select Device     Select Device     Select Device     Select Device     Prot Test Page     Fot | Confirm the settings: then clock (Start) to start installing<br>Imms to fundation:<br>Proc(CoNFIP) COS 8F42.65:00<br>Diverse Cancon Setting FAR<br>Diverse Cancon Setting FAR<br>Diverse Cancon Setting FAR<br>Setting FAR<br>Setting FAR<br>Diverse Cancon Setting FAR<br>Diverse Cancon Setting FAR<br>Diverse Cancon Setting FAR<br>Setting FAR<br>Seting FAR<br>Setting FAR<br>Seting FAR<br>Setting FAR<br>Setting FAR<br>S | 1. Salect Device<br>2. Select Drive<br>3. Confirm Settings<br>4. Install<br>5. Set Default Preter<br>6. Prior Test Page<br>7. Set | Setup Witzerd is installing MF Drivers. Per<br>Status:<br>Installing for driver |
|                                                                                                    | c Back Star Cancel                                                                                                    |                                                                                                    |                                                                                 |

# **11** Select the device you would like to make your default printer.

(1) Select the device you would like to make your default printer.

(2) Click [Next].

times This screen appears only when installing the printer driver and fax driver.

| Set Default Printer<br>Set as default printer.                       | <b>#</b>                                                                                                    |
|----------------------------------------------------------------------|----------------------------------------------------------------------------------------------------|
| 1. Select Device<br>2. Select Driver<br>3. Confirm Settings          | The MF drivers have been installed. You can set one of the<br>installed printers or the installed fare as the default printer. |
| 4 Install<br>5. Set Default Printer<br>6. Print Test Page<br>7. Exit | Current Setting                                                                                                    |
| -                                                                    | Nest (2) Exit                                                                                                    |

# 12 Select to print a test page.

(1) Select the check box to print a test page.

(2) Click [Next].

times This screen appears only when installing the printer driver.

| M    | F Drivers - Setup Wizard                                  |                                            | 83  |
|------|-----------------------------------------------------------|--------------------------------------------|-----|
| 1000 | Print Test Page<br>You can print a test page<br>property. | to confirm that the MF driver is installed |     |
| 1.   | Select Device                                             | Print a test page with                     |     |
| 2.   | Select Driver<br>Confirm Settings                         | Printer Canon UFRII LT                     | (1) |
| ã.   | instal                                                    |                                            |     |
| 5.   | Set Default Printer                                       |                                            |     |
| 6.   |                                                           |                                            |     |
| 7.   | Eat                                                       |                                            |     |
|      |                                                           |                                            |     |
|      |                                                           | Nest >                                     | (2) |

# 13 Click [Exit].

#### For USB Connection

#### **For Network Connection**

| MF Drivers - Setup Wizard | 8                                                                                          | MF Drivers - Setup Wizard |                                         | 83 |
|---------------------------|--------------------------------------------------------------------------------------------|---------------------------|-----------------------------------------|----|
| 4 K                       | Copying of MF Drivers files is<br>complete.                                                | 4                         | Installation of MF Drivers is complete. |    |
|                           | To finish the initialization, connect the printer to your computer<br>using the USB cable. |                           | Click (Exil) to exit the wizerd,        |    |
|                           | Eat                                                                                        |                           |                                         | a  |

#### Next, installation of the MF Toolbox starts.

X In any of the following cases, the MF Toolbox is not installed. Proceed to Step 16.

- If you are using Windows 2000 Server, Windows Server 2003, or Windows Server 2008
- If you cleared the [MF Toolbox] check box in Step 4

# 14 Click [Next].

The screens for specifying a location in which the MF Toolbox is installed and position to which the start menu is added appear.

Specify the settings in the respective screens, and then click [Next]. Click [Start] in the displayed screen.

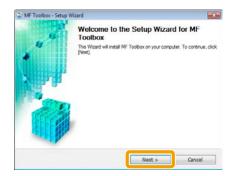

# 15 Click [Exit].

| 13   |
|------|
| ete. |
|      |
|      |

The software for which the check box was selected in Step 4 is installed. Follow the on-screen instructions.

# 16 Check that [ 🖌 ] is selected in [Install], and then click [Next].

| 100 1<br>✓ 1 Ayrenned 1 | Install                                          |
|-------------------------|--------------------------------------------------|
|                         | If Dreams     If Trainbox     Vestol PageManager |
| STEP 3<br>Done          | email:                                           |
|                         |                                                  |
|                         | Click [Next] to exit setup.                      |
|                         |                                                  |
|                         |                                                  |
|                         | Next                                             |

st The options to be displayed differ depending on your country or region.

# 17 Restart your computer.

(1) Select the [Restart Computer Now (Recommended)] check box.

```
(2) Click [Restart].
```

 $\ensuremath{\,\times\,}$  The CD-ROM may be removed once this screen appears.

| Exit CD-ROM Setup |
|-------------------|
| (2)               |
|                   |

In the case of USB connection, connect the USB cable after restarting your computer. See "USB cable connection (Only when connecting with USB)," on p. 22. In the case of network connection, check the installation results. See "Checking the installation results," on p. 23.

# USB cable connection (Only when connecting with USB)

### 1

### Remove the cap (A) on the USB port of the machine.

Remove the cap by pulling out the string.

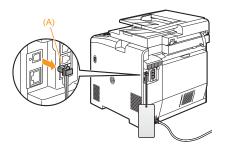

## **2** Connect the USB cable.

- Flat end (A): Connect to the USB port on the computer.
- Square end (B):
- Connect to the USB port on the machine.

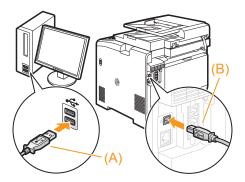

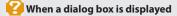

Follow the on-screen instructions and complete the installation.

After the installation, check the installation results. See "Checking the installation results," on p. 23.

# Checking the installation results

Check that the MF drivers and MF Toolbox are installed correctly.

Check that the icons for the installed software is added as follows.

| Software                       | Location                                                               | lcon                    |
|--------------------------------|------------------------------------------------------------------------|-------------------------|
| Printer driver                 | [Printers and Faxes], [Printers], or [Devices and<br>Printers] folder. | Canon<br>UFRILT         |
| Fax driver<br>(fax model only) | [Printers and Faxes], [Printers], or [Devices and Printers] folder.    | Canon<br>(FAX)          |
| Scanner driver                 | [Scanners and Cameras] or [Scanners and Cameras<br>Properties] folder  | For network connection  |
| MF Toolbox                     | Desktop                                                                | Canon MF<br>Toolbox 4.9 |
| Network Scan Utility           | Taskbar                                                                | 2                       |

# Installing the MF Drivers via the WSD Network

When using Windows Vista/7/Server 2008, you can print using the WSD (Web Services on Devices) protocol.

To use WSD, follow the procedures in both "Installing the MF Drivers" and "Setting WSD."

### 🕛 IMPORTANT

- When operating in IPv6 environment
  - You may not install the MF Drivers from the CD-ROM setup screen. Follow the procedures in this section.
- To switch WSD on or off Use the operation panel on the machine. e-Manual -> "Selecting the Connection Method (LPD/RAW/WSD)"

### **Installing the MF Drivers**

1

### Display the printer folder.

- Windows Vista
   From the [Start] menu, select [Control Panel], and then click [Printers].
- Windows 7, and Server 2008 From the [Start] menu, select [Devices and Printers].

# 2 Click [Add a printer].

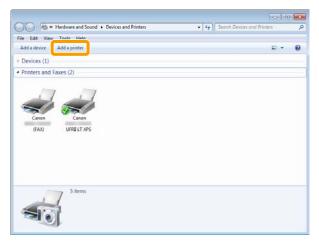

Click [Add a local printer].

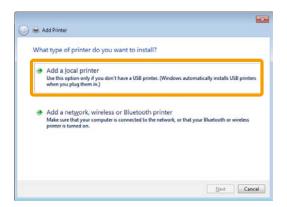

4 Check if [LPT1: (Printer Port)] is displayed in [Use an existing port], and then click [Next].

| Choose a printer port           |                                                  |                       |
|---------------------------------|--------------------------------------------------|-----------------------|
| A printer port is a type of con | nection that allows your computer to exchange in | formation with a prin |
| 🖲 Use an existing port:         | LPT1: (Printer Port)                             |                       |
| Create a new port:              | 10                                               |                       |
| Type of ports                   | Adobe PDF Port Monitor                           |                       |
|                                 |                                                  |                       |
|                                 |                                                  |                       |
|                                 |                                                  |                       |
|                                 |                                                  |                       |
|                                 |                                                  |                       |

# Click [Have Disk].

| Install the printer driv                                     |         |                                                      |              |           |
|--------------------------------------------------------------|---------|------------------------------------------------------|--------------|-----------|
|                                                              |         | ick Windows Update to se<br>ion CD, click Have Disk. | te more mode | els.      |
| Manufacturer                                                 | A Print |                                                      |              |           |
| Adobe<br>Brother<br>Canon                                    |         | lobe PDF Converter                                   |              |           |
| Epson<br>P. I.V.                                             | -       |                                                      |              |           |
| This driver is digitally s<br><u>Tell me why driver sign</u> |         | Windows U                                            | pdate        | Have Disk |

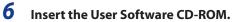

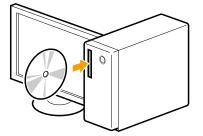

When the following screen appears, click [Exit].

| Canon                                                                                                    | CD-ROM Setup                 |
|----------------------------------------------------------------------------------------------------|------------------------------|
| You can install software<br>programs etc. on this<br>screen. Select a menu on<br>the right.                                                                                                    | Easy Installation            |
|                                                                                                    | Custom Installation          |
| The second second secon | Send Function Setting Tool   |
| and the second                                                                                                    | Additional Software Programs |
| 11111 11-1                                                                                                    | Display Manuals              |
| A A A                                                                                                    | Online User Registration     |
|                                                                                                    | Exit                         |

% The options to be displayed differ depending on your country or region.

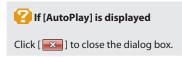

# 7 Click [Browse].

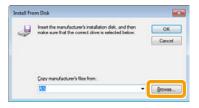

# 8 Open the folder in which the printer driver is.

#### • For 32-bit

Open [DRIVERS] -> [us\_eng] or [uk\_eng] -> [32bit] -> [win2k\_vista] in the supplied CD-ROM, and then click [Open].

#### • For 64-bit

Open [DRIVERS] -> [us\_eng] or [uk\_eng] -> [x64] -> [Driver] in the supplied CD-ROM, and then click [Open].

| Locate File   |                                |                           |                                                          |            |
|---------------|--------------------------------|---------------------------|----------------------------------------------------------|------------|
| Look ir       | 🏭 win2k_visti                  | 1                         | • ((1) 🖻 📾 •                                             |            |
| (Re)          | Name                           |                           | Date modified                                            | Type       |
| Recent Places | CNLBOU CNUPUNZ CNUPUNZ MF38SCN |                           | 2010-05-12 AM 12<br>2010-05-17 AM 12<br>2010-05-21 AM 11 | Setup Infc |
| Network       | *                              |                           |                                                          |            |
|               | File game.                     | CNLBOUINF                 | - [                                                      | Open       |
|               | Files of type:                 | Setup Information (* inf) |                                                          | Lancel     |

### If you do not know which of 32-bit or 64-bit system you are using

See "How to Check the Windows Vista/7/Server 2008 Process Version," on p. 36.

# **9** Click [OK].

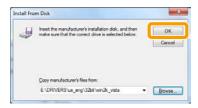

# **10** Select the printer driver you are using, and then click [Next].

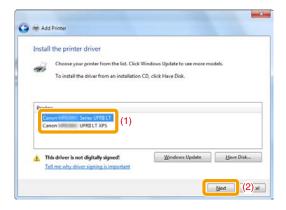

# **11** Specify a printer name.

(1) Enter a new name to change the name for the printer.

\* If [Set as default printer] is displayed, select whether or not to use the machine as default printer. (Windows Vista/Server 2008)

(2) Click [Next].

| Type a printe       | r name               |                |                   |       |  |
|---------------------|----------------------|----------------|-------------------|-------|--|
| Printer name:       |                      | Series UFRII L | ũ                 |       |  |
| This printer will b | e installed with the | e Canon 🖬 🕬 S  | ieries UFRE LT de | iver. |  |
|                     |                      |                |                   |       |  |
|                     |                      |                |                   |       |  |
|                     |                      |                |                   |       |  |
|                     |                      |                |                   |       |  |
|                     |                      |                |                   |       |  |

ightarrow Installation starts. Wait until the below screen disappears.

| 🕞 🖶 Add | Printer            |        |
|---------|--------------------|--------|
|         |                    |        |
|         |                    |        |
|         | Installing printer |        |
|         |                    |        |
|         |                    |        |
|         |                    | Cancel |

### 🕑 If [User Account Control] appears

Click [Yes] or [Continue].

# 12 Select [Do not share this printer], and then click [Next].

X If you want to share the machine, perform the sharing settings after performing settings in "Setting WSD."

| Printer Sharing      |                                                                                |
|----------------------|--------------------------------------------------------------------------------|
| If you want to share | this printer, you must provide a share name. You can use the suggested name of |
| type a new one. The  | share name will be visible to other network users.                             |
| Do not share this    | printer                                                                        |
| Share this printer   | so that others on your network can find and use it                             |
| Share name:          |                                                                                |
| Locations            |                                                                                |
| Comment              |                                                                                |
|                      |                                                                                |
|                      |                                                                                |

# 13 Click [Finish].

X If [Set as the default printer] is displayed, select whether or not to use the machine as default printer. (Windows 7/Server 2008 R2)
 X You may eject the CD-ROM when the below screen appears.

| You've successfu                  | illy added Canon          | Series I              | JFRII LT                    |            |
|-----------------------------------|---------------------------|-----------------------|-----------------------------|------------|
| <b>V</b> Set as the gefau         | t printed                 |                       |                             |            |
|                                   |                           |                       |                             |            |
| To check if your print test page. | er is working properly, o | or to see troubleshoo | ting information for the pr | nter, prir |
| Print a test page                 |                           |                       |                             |            |

 $\rightarrow$  The icon is added to the printer folder.

| ~~~                                          |       |
|----------------------------------------------|-------|
| Handware and Sound      Devices and Printers |       |
| File Edit View Tools Help                    |       |
| Add a device Add a printer                   | z · 6 |
| Devices (1)                                  |       |
|                                              |       |
| 4 Rems                                       |       |

## **Setting WSD**

### **1** Display the network folder.

- For Windows Vista/Server 2008 Select [Network] from the [Start] menu.
- For Windows 7/Server 2008 R2 Select [Computer] from the [Start] menu, and then click [Network].

2 Right-click the machine icon, and then select [Install] from the pop-up menu.

| Favorites<br>Desktop<br>Cownloads<br>Recent Places | ork and Sharing Center Add a printer Add a wireless device 22 •<br>D Computer (14)<br>D Media Devices (1)<br>• Multifunction Devices (1) |  |
|----------------------------------------------------|----------------------------------------------------------------------------------------------------|--|
| Libraries Documents Music Pictures Videos Computer | Serv Install<br>Serv View device webpage<br>Create shortcut<br>Properties                                                                |  |
| 🗣 Network                                          |                                                                                                    |  |

 $\rightarrow$  The icon is add to the printer folder. Installation is finished.

|                                                                               |                                | 13 |
|-------------------------------------------------------------------------------|--------------------------------|----|
| Hardware and Sound      Devices and Printers                                  | 49 Search Devices and Printers | P  |
| File Edit View Tools Help                                                     |                                |    |
| Add a device Add a printer                                                    | E •                            |    |
| * Devices (1)                                                                 |                                |    |
| Printers and Faxes (4)     Canon     GAQ     UFRELT     UFRELT XP5     Series |                                |    |
| 5 items                                                                       |                                |    |

## If [User Account Control] appears

Click [Yes] or [Continue].

X Delete the icon that is added in the step 13 following the procedures below, as the icon will not be used.

- (1) Right-click the icon, and then select [Remove device] or [Delete] from the pop-up menu.
- (2) Click [Yes].
- (3) If [User Account Control] appears, Click [Yes] or [Continue].

# How to Use the Online Help

In the Online Help, all the functions of the driver software and information about options are included. If you want to know descriptions of the functions and settings immediately when using the driver software, make use of the Online Help.

| How to display<br>the Help screen | <ol> <li>Select [File] -&gt; [Print] from the menu<br/>bar in the application.</li> <li>Select the printer in [Select Printer] or<br/>[Name] in the [Print] dialog box.</li> <li>Click [Preferences] or [Properties].</li> <li>Click [Help].</li> </ol>      | Image Strateger         Image Strateger           Tope Stateger         Image Strateger           Tope Stateger         Image Strateger                                                                                                    |
|-----------------------------------|----------------------------------------------------------------------------------------------------|----------------------------------------------------------------------------------------------------|
| Searching from<br>Contents        | Click [Contents] in the Help screen, and<br>then double-click the desired title to<br>display the information.                                                                                                    | Construction     Construction     C |
| Searching with<br>Index           | Click [Index] in the Help screen, and then<br>double-click the desired keyword from the<br>list to display the information.<br>To search for a desired keyword, enter the<br>keyword directly in the above text box.<br>The closest keyword is listed below. | Image: State State Stat                           |

# Appendix

### **Confirming IP Address Settings**

### NOTE

- If the machine is not connected to the network properly The IP address will not be displayed.
- When the startup time setting is specified The IP address, subnet mask, and gateway address will be displayed when the specified time has elapsed. e-Manual -> "Specifying a Delay Before Establishing the Network Connection"
- When the machine is connected to a switching hub
   The machine may not be able to connect to a network even though your network settings are appropriate. In
   this case, the startup time of the machine needs to be set to a waiting state.
   e-Manual -> "Specifying a Delay Before Establishing the Network Connection"

### **Confirming IPv4 address settings**

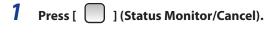

2 Press [▲] or [▼] to select <Network Information>, and then press [OK].

| Status Monitor/Cancel |
|-----------------------|
| TX Job                |
| RX Job                |
| Fax Forwarding Erro   |
| Network Information   |

**3** Press [▲] or [▼] to select <IPv4>, and then press [OK].

| Network Information  |
|----------------------|
| IPv4                 |
| IPv6                 |
| Wireless LAN Informa |
| IEEE802.1X Error Inf |

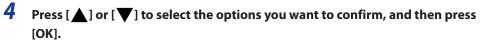

| IPv4            | _  |
|-----------------|----|
| IP Address      |    |
| Subnet Mask     |    |
| Gateway Address |    |
| Host Name       | L, |

5 View the information.

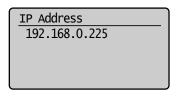

**6** Press [ ] (Status Monitor/Cancel) to close the screen.

### **Confirming IPv6 address settings**

- 1 Press [ ] (Status Monitor/Cancel).
- 2 Press [▲] or [▼] to select <Network Information>, and then press [OK].

| Status Monitor/Cancel |   |  |
|-----------------------|---|--|
| TX Job                |   |  |
| RX Job                | I |  |
| Fax Forwarding Erro   |   |  |
| Network Information   |   |  |

**3** Press  $[\blacktriangle]$  or  $[\heartsuit]$  to select <IPv6>, and then press [OK].

| Network Information  |
|----------------------|
| IPv4                 |
| IPv6                 |
| Wireless LAN Informa |
| IEEE802.1X Error Inf |

4 Press [▲] or [▼] to select the options you want to confirm, and then press [OK].

| IPv6                |    |
|---------------------|----|
| Link-Local Address  | Ī  |
| Stateless Address 1 |    |
| Stateless Address 2 |    |
| Stateless Address 3 | IJ |

**5** View the information.

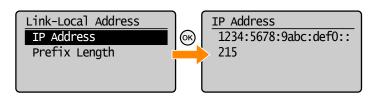

**6** Press [ ] (Status Monitor/Cancel) to close the screen.

# How to Check the Windows Vista/7/Server 2008 Process Version

**1** Select [Control Panel] from the [Start] menu.

# 2 Display [System].

- Windows Vista/Windows 7/Windows Server 2008 R2 Click [System and Maintenance] or [System and Security] → [System].
- Windows Server 2008 Click [System].

# **3** Check the process version.

#### • For 32-bit version

[32-bit Operating System] is displayed.

#### • For 64-bit version

[64-bit Operating System] is displayed.

| Control Panel +           | System and Security + Syst                                                                                                    | em 🔹 😽 🔤 Search Control Panel                                                                    |   |
|---------------------------|----------------------------------------------------------------------------------------------------|--------------------------------------------------------------------------------------------------|---|
| Control Panel Home        | View basic informa                                                                                                    | tion about your computer                                                                         | • |
| Device Manager            | Windows edition                                                                                                    |                                                                                                  |   |
| Remote settings           | Windows 7 Profession                                                                                                    |                                                                                                  |   |
| System protection         | Copyright © 2009 Min                                                                                                    | crosoft Corporation. All rights reserved.                                                        |   |
| Advanced system settings  |                                                                                                    | h a new edition of Windows 7                                                                     |   |
|                           |                                                                                                    |                                                                                                  |   |
|                           | System                                                                                                    |                                                                                                  |   |
|                           | System<br>Manufacturer:                                                                                                    | Dell                                                                                             |   |
|                           | and the second second se | Dell<br>Vostro 2205                                                                              |   |
| See also                  | Manufacturer                                                                                                    |                                                                                                  |   |
| See also<br>Action Center | Manufacturer:<br>Model:                                                                                                    | Vostro 2205                                                                                      |   |
|                           | Manufacturer:<br>Model:<br>Rating:                                                                                                    | Vestro 2205<br>BJG Windows Experience Index<br>Pentium(R) Dual-Cere CPU E5400 @ 2.70GHz 2.69 GHz |   |
| Action Center             | Manufacturer:<br>Model:<br>Rating:<br>Processor:                                                                                                    | Vestro 2205<br>BJG Windows Experience Index<br>Pentium(R) Dual-Cere CPU E5400 @ 2.70GHz 2.69 GHz |   |

### **Uninstalling the Software**

If you do not need the printer driver, fax driver, scanner driver, or MF Toolbox, you can uninstall them with the following procedure.

\* If you install the MF drivers via the WSD network, see the "e-Manual" and uninstall the drivers.

## IMPORTANT

Confirm the following before uninstalling the software:

- You must be have administrative privileges on the computer
- You should have the installation software (in case you want to re-install the drivers)
- You have closed all applications on your computer

### To uninstall the printer/fax/scanner driver

From the [Start] menu, click [(All) Programs] -> [Canon] -> [MF8300C Series] (or [MF8000C Series]) -> [Uninstall Drivers].

## 2 Click [Delete].

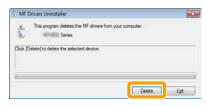

# **3** Click [Yes] to confirm the uninstallation.

| u want to delete | the drivers?     |
|------------------|------------------|
| Mar              | Ne               |
|                  | u want to delete |

# **4** Click [Exit] (or [Restart]).

| MF Drivers Uninstaller |                                              | 8 |
|------------------------|----------------------------------------------|---|
| 4                      | Uninstallation of MF Drivers is<br>complete. |   |
| \$                     | Click (Exit) to exit the wizard,             |   |
| -                      |                                              |   |
|                        |                                              |   |
|                        |                                              | d |

### To uninstall the MF Toolbox

- From the [Start] menu, click [(All) Programs] -> [Canon] -> [MF Toolbox 4.9]
   -> [Toolbox Uninstall].
- 2 Click [Remove].

| Welcome to the Setup Wizard for MF<br>Toolbox                                                |
|----------------------------------------------------------------------------------------------|
| This Satus Wizard will remove MF Toolbox from your<br>computer, To continue, click (Remove). |
|                                                                                              |
|                                                                                              |

# **3** Click [Exit].

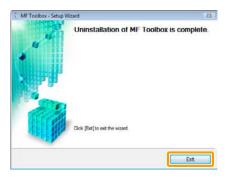

USRM2-0059 (00)

© CANON INC. 2011